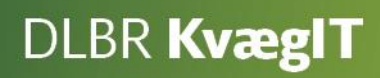

## Vejledning i

# **Uddelegering af rettigheder til DMS**

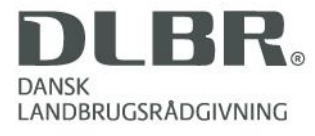

#### **Kom godt i gang med uddelegering**

Dette hæfte er en introduktion til uddelegering af rettigheder til DMS.

Med overgangen fra gammel til ny Dyreregistrering sker der en væsentlig ændring mht. anvendelse af brugernavn.

Tidligere havde man typisk et Dyreregistrerings logon pr. bedrift, men i DMS skal man i stedet have et personligt brugernavn, og til dette brugernavn tildeles der nogle rettigheder.

Fordelen ved dette er at du nu har mulighed for, at tildele adgang til de dele af programmet som du har købt, men du kan også vælge kun at give adgang til en begrænset del af programmet. Yderligere kan du se hvilke medarbejdere der har lavet de forskellige registreringer.

Dvs. det første du skal gøre, er at sørge for, at dine medarbejdere er oprettet som brugere på Landmand.dk, og du skal kende deres brugernavn. Se vejledning på side 4.

Dernæst skal du tildele medarbejderen rettigheder i DMS og/eller SmartKoen. Når medarbejderen rejser igen, beholder han/hun sit brugernavn, men du kan fjerne rettighederne til DMS på din bedrift.

I hæftet er der skærmbilleder, hvor de forskellige funktioner i skærmbillederne er forklaret.

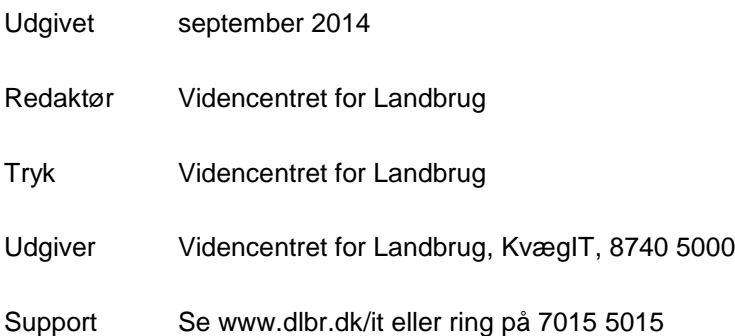

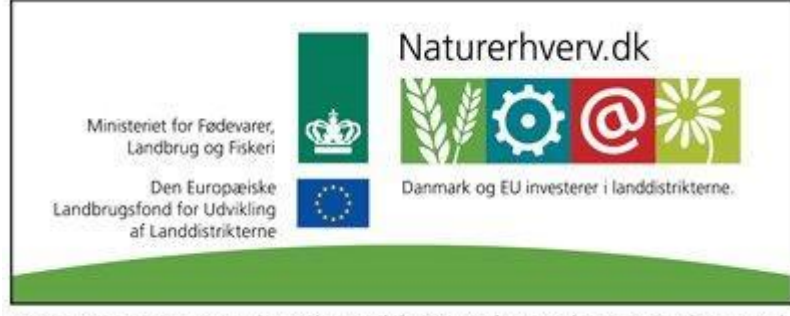

Se 'European Agricultural Fund for Rural Development' (EAFRD)

## Indhold

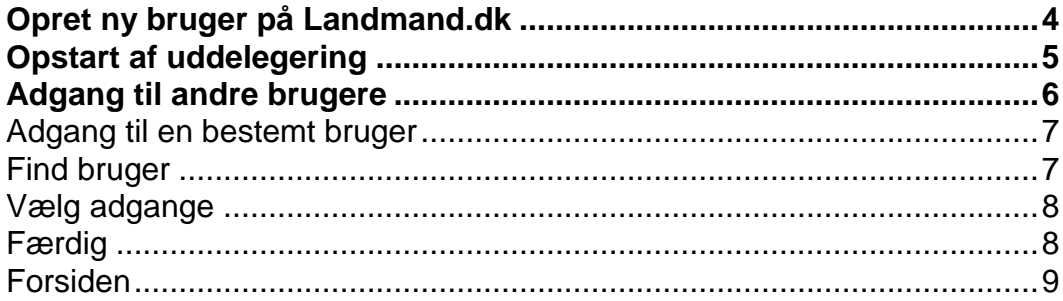

## <span id="page-3-0"></span>**Opret ny bruger på Landmand.dk**

På forsiden er der mulighed for at oprette en ny bruger, tyk på "Ny bruger"

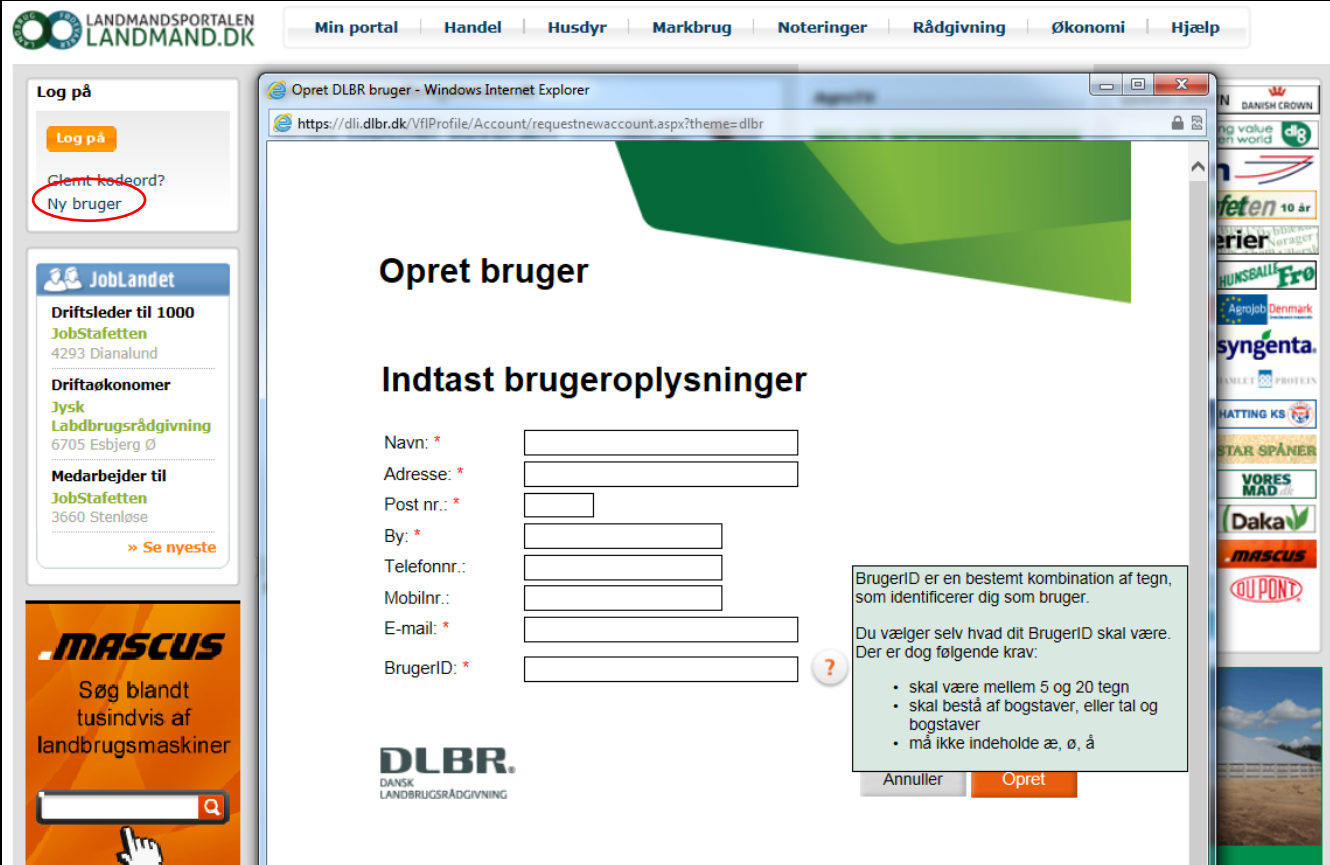

## <span id="page-4-0"></span>**Opstart af uddelegering**

Uddelegering findes via [www.landmand.dk](http://www.landmand.dk/)

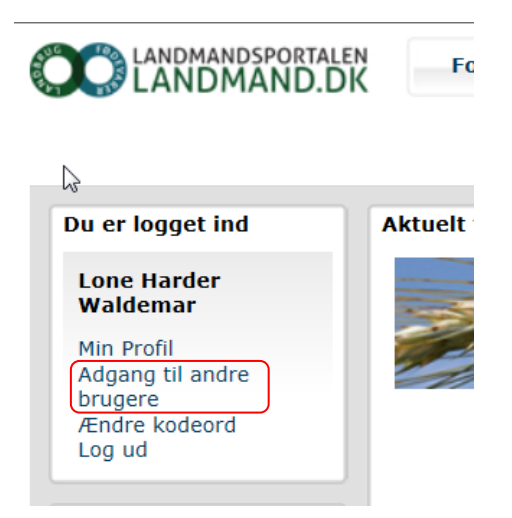

Uddelegering kan også startes via DMS, tryk på 'DLBR KvægIT' og vælg uddelegering

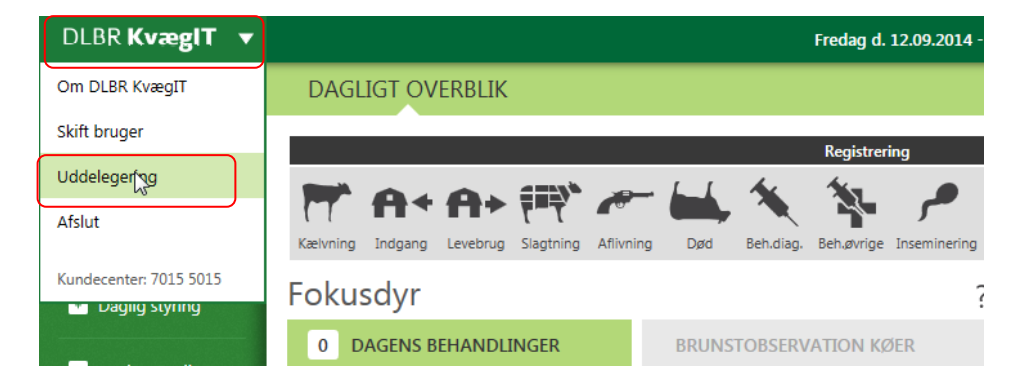

## <span id="page-5-0"></span>**Adgang til andre brugere**

I vinduet "Adgang til andre brugere", kan du give en eller flere brugere adgang til dit program eller se hvis du har fået tildelt adgang til at handle på andres brugeres vegne.

For at give en anden bruger adgang til at handle på dine vegne, vælg da "Tilføj ny adgang":

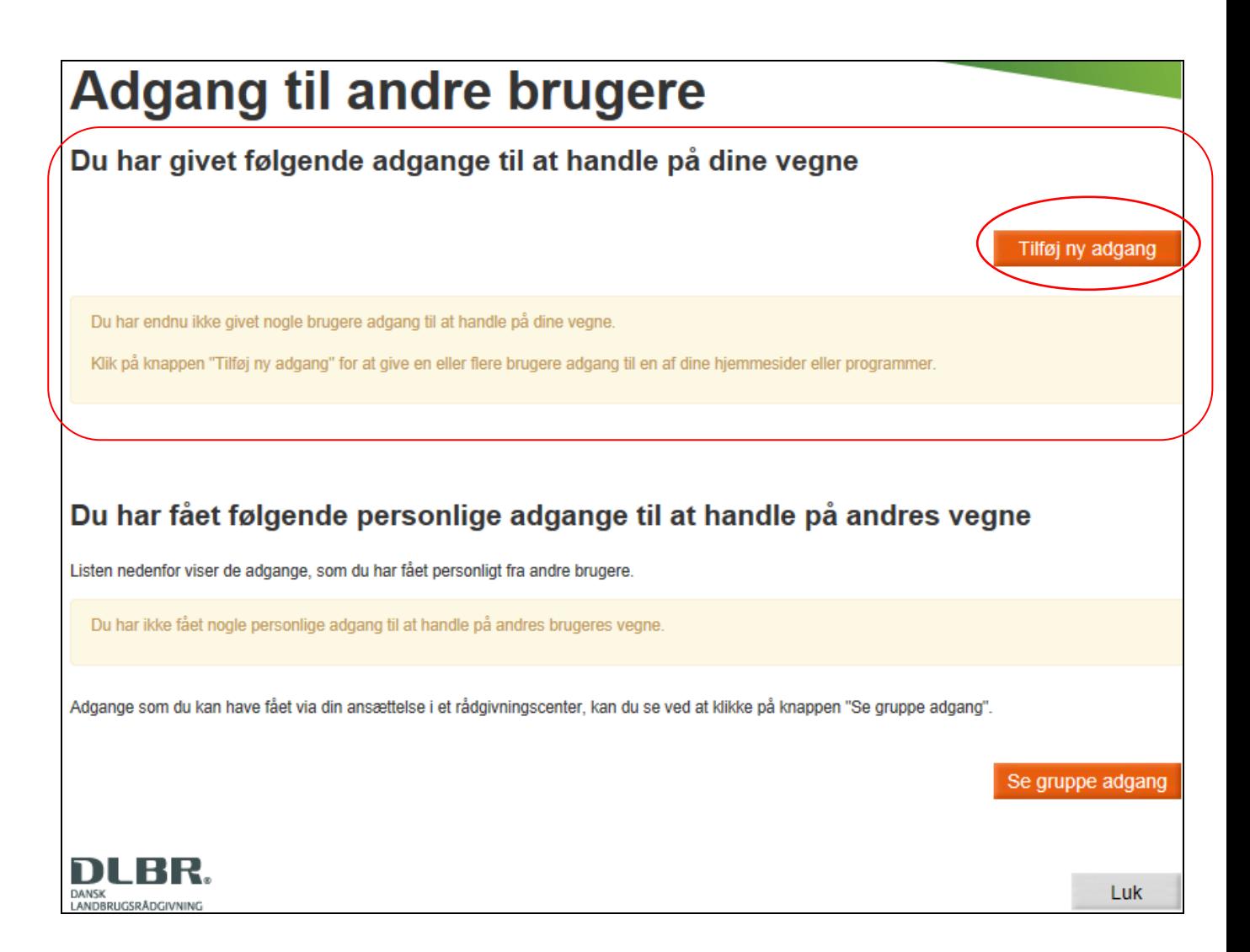

### <span id="page-6-0"></span>*Adgang til en bestemt bruger*

Her vælger du hvem du vil give adgang til: En bestemt bruger er en bruger, som du kender brugernavnet på.

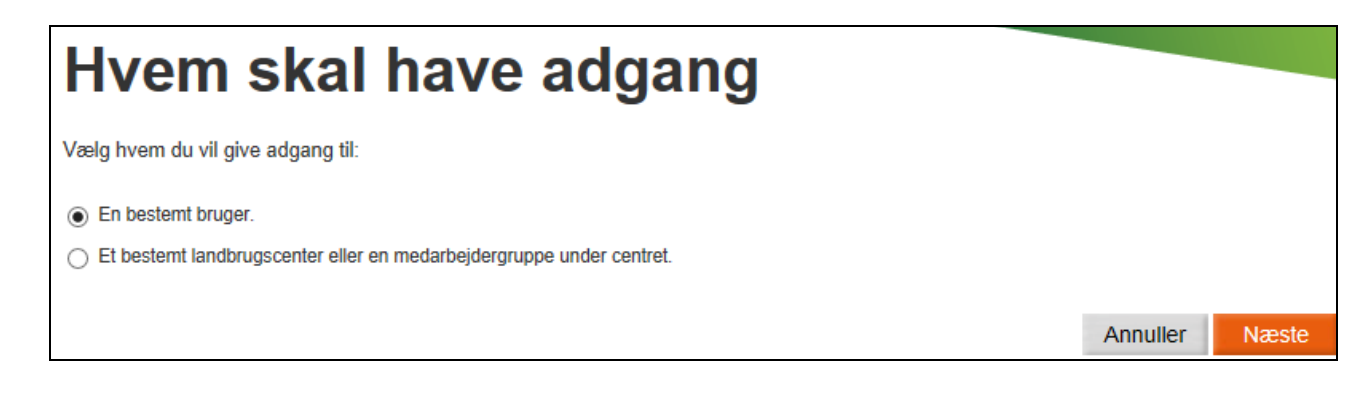

### <span id="page-6-1"></span>*Find bruger*

Her skal du skrive BrugerID på den person som du ønsker, skal have adgang til DMS. Et BrugerID er det ID, som man bruger til at logge på landmand.dk med. Hvis din medarbejder ikke har et BrugerID kan dette oprettes ved at medarbejderen opretter sig på Landmand.dk, se første del af vejledningen.

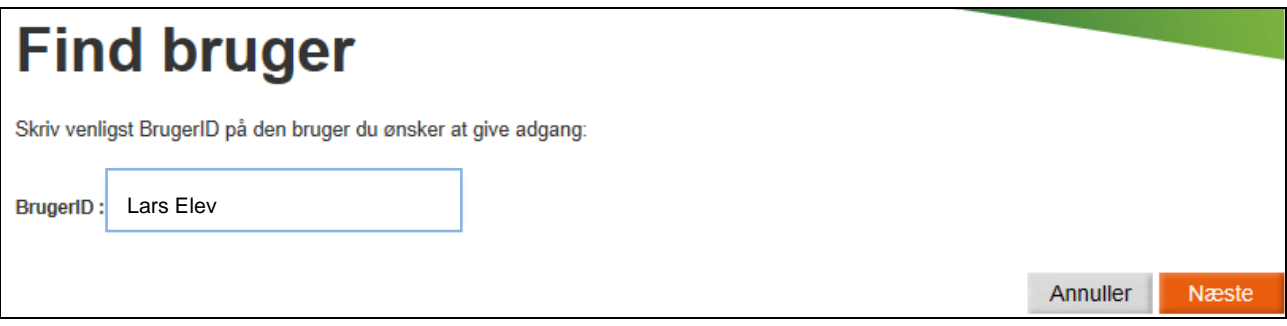

#### <span id="page-7-0"></span>*Vælg adgange*

Her kan du vælge hvad brugeren skal have adgang til.

Du kan kun give adgang til de dele af programmet, som du har købt.

Du har også mulighed for kun at give en bruger adgang til en mindre del af programmet.

Det er vigtigt, at du sætter kryds i alle de dele af programmet som brugeren skal have adgang til.

Hvis en bruger f.eks. skal have adgang til DMS Basis og DMS plus, skal der sættes X ved begge.

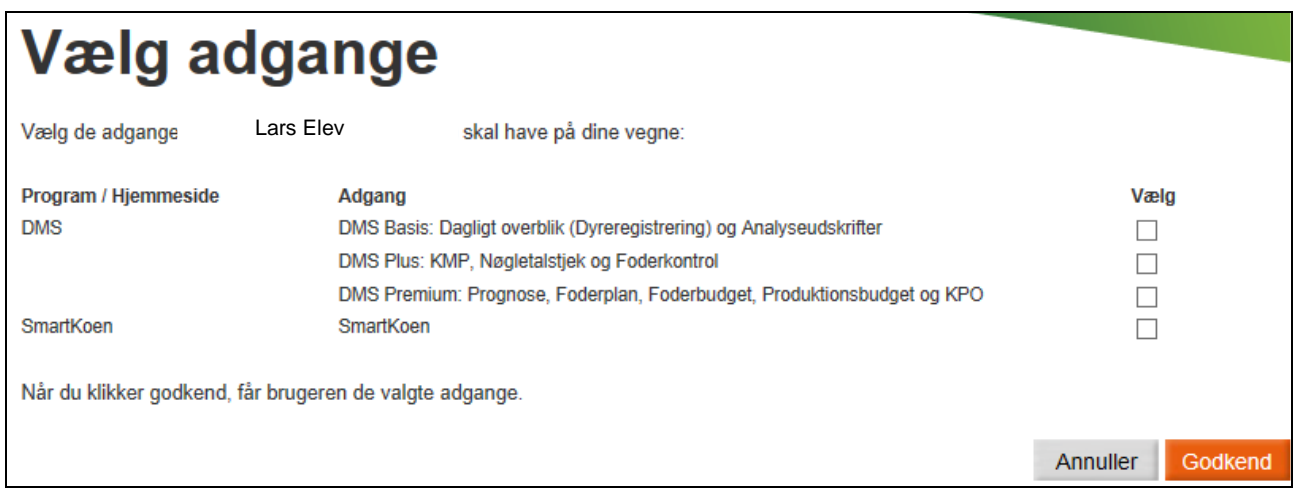

## <span id="page-7-1"></span>*Færdig*

Du får derefter en bekræftelse over hvilke pakker du har valgt:

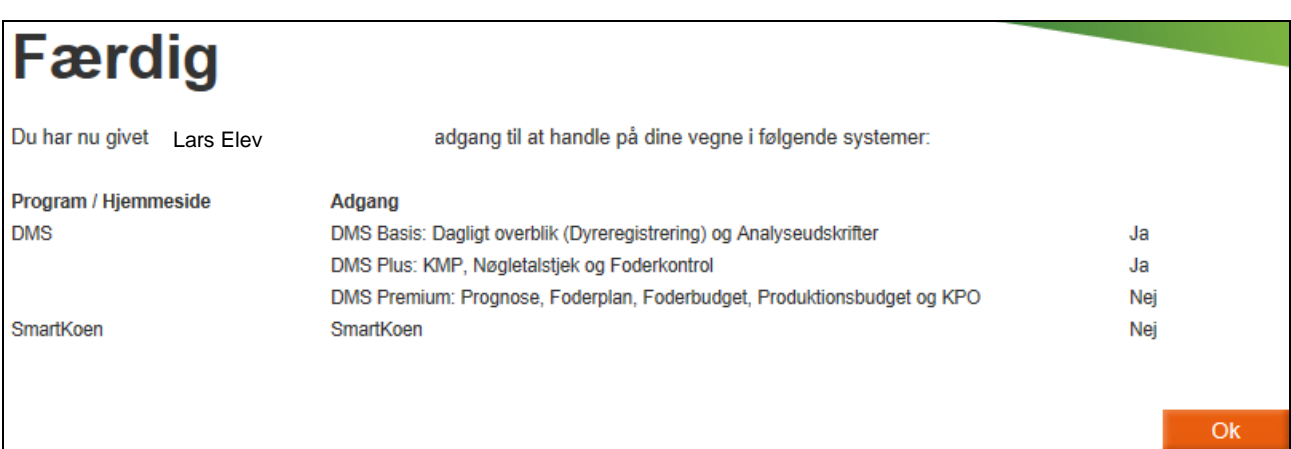

## <span id="page-8-0"></span>*Forsiden*

På forsiden vil det nu fremgå hvem du har givet adgang til at handle på dine vegne, og du har mulighed for at slette eller redigerer.

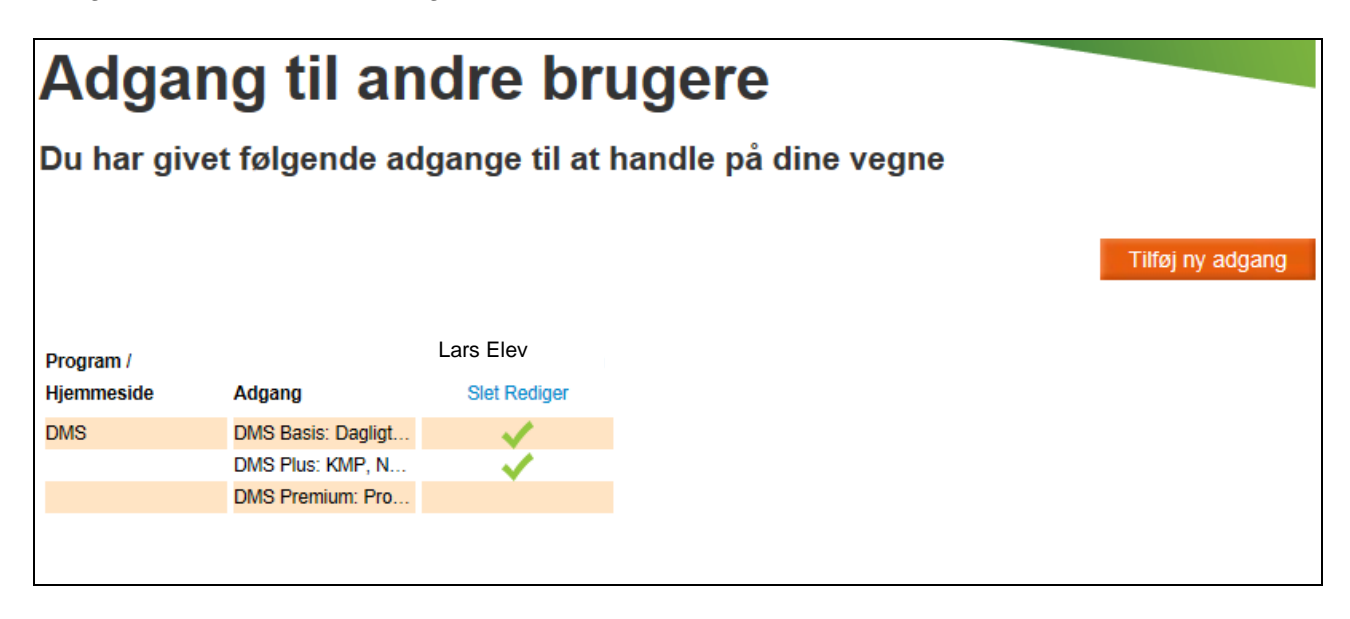